# Personalize - SKY Dispatch

Last Modified on 11/05/2024 9:22 am CST

The *Personalize* tab allows the option to filter and choose which Locations' jobs are visible as well as choosing Applicators the user is responsible for tracking. Additionally, create custom and Quick Filters.

### General

Use the **Ellipsis** to display *Applicators*,*Delivery Drivers*, or *Integrated Devices*.

### Applicators

Choose the applicators that you are responsible for

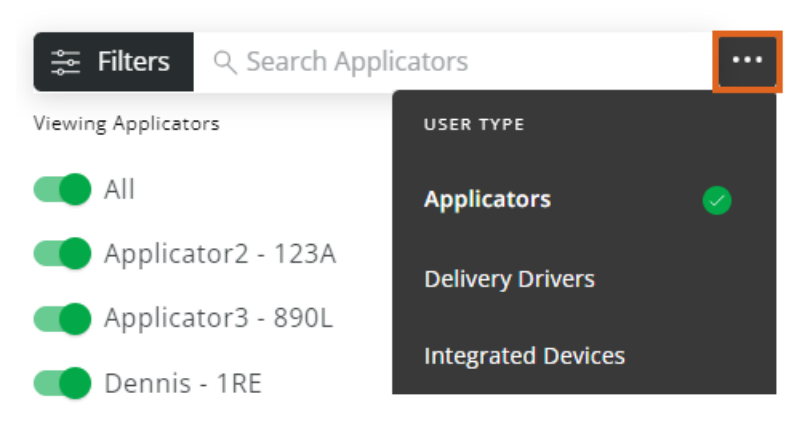

Choose the Applicators/Delivery Drivers to display in the *Filters* menu of the*List View* or *Schedules* screens by turning the toggle switch(es) on or off.

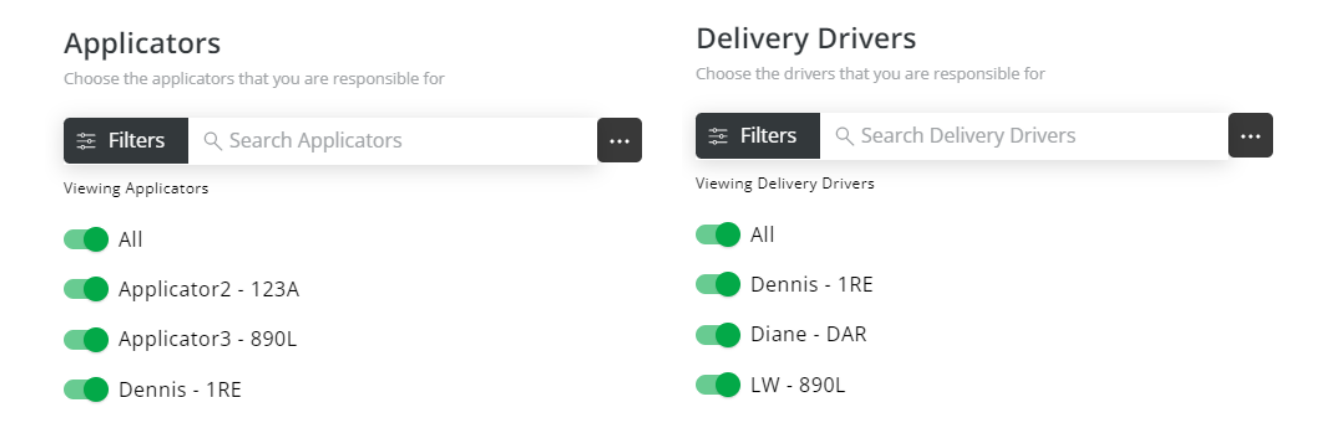

Applicators/Delivery Drivers can be filtered by selecting**Filters** in the search bar and choosing*Show All*, *Show All Turned On*, *Show All Turned Off*, or by specifying a*Location* from the drop-down. Once options here are indicated, choose **Apply Changes**. **Reset to Default** can be selected after changes have been applied to return to the default filters.

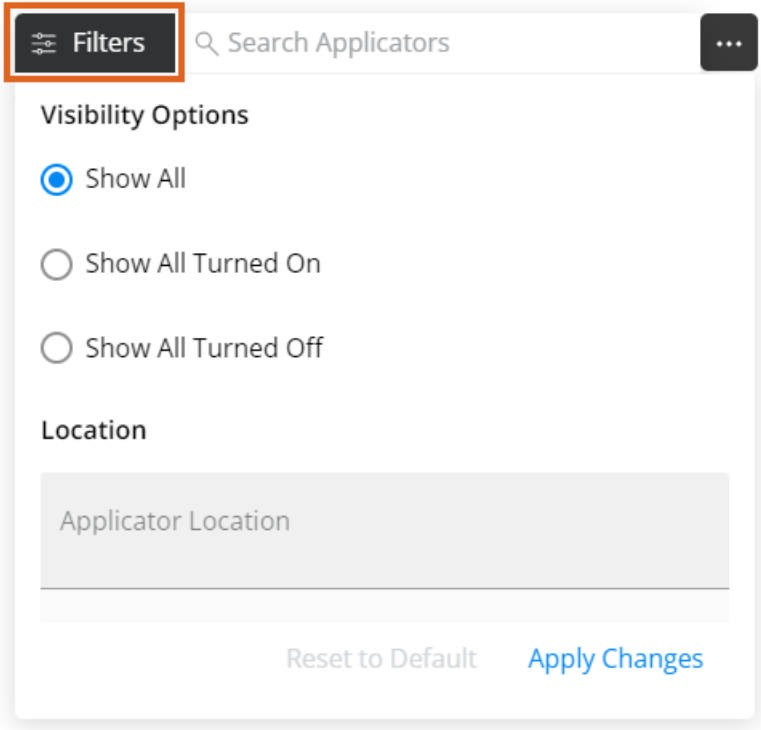

Toggles for the Integrated Devices determine which devices display on the map.

#### **Integrated Devices**

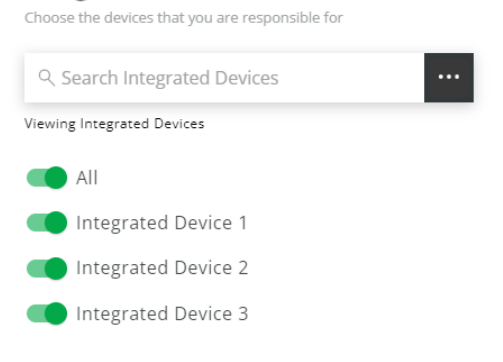

# Locations

Filter locations by typing in the*Search* field. Choose the locations' jobs to view as options in the*Filters* menu by turning the toggle switch on or off.

### Locations

Choose which locations' jobs you wish to see

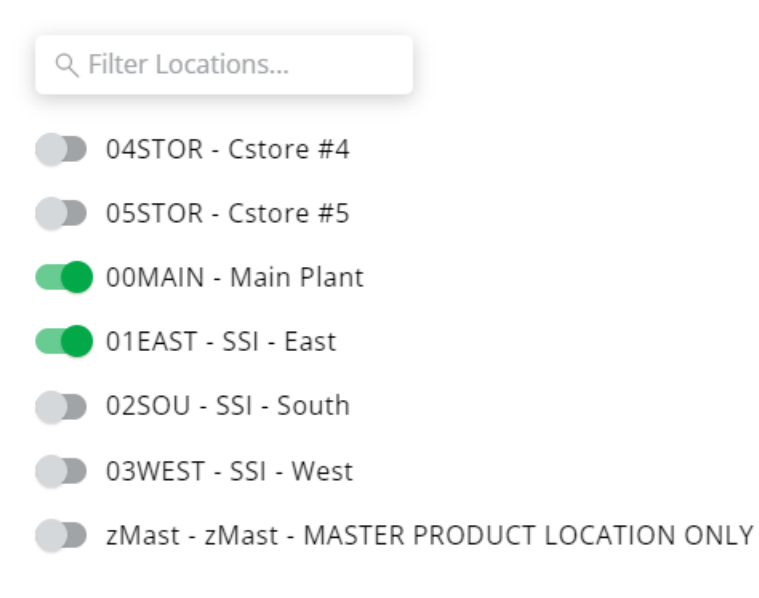

### Custom Filters

Create filters for *Crop*, *Crop Chemistry, Type of Work*, and/or *Ship via*. To add a new filter, select**+ New Crop Filter**, **+ New Crop Chemistry Filter**, **+ New Type of Work Filter**, or**+ New Ship Via Filter** and complete the necessary information. Select the **Trash Can** icon to remove any filters added.

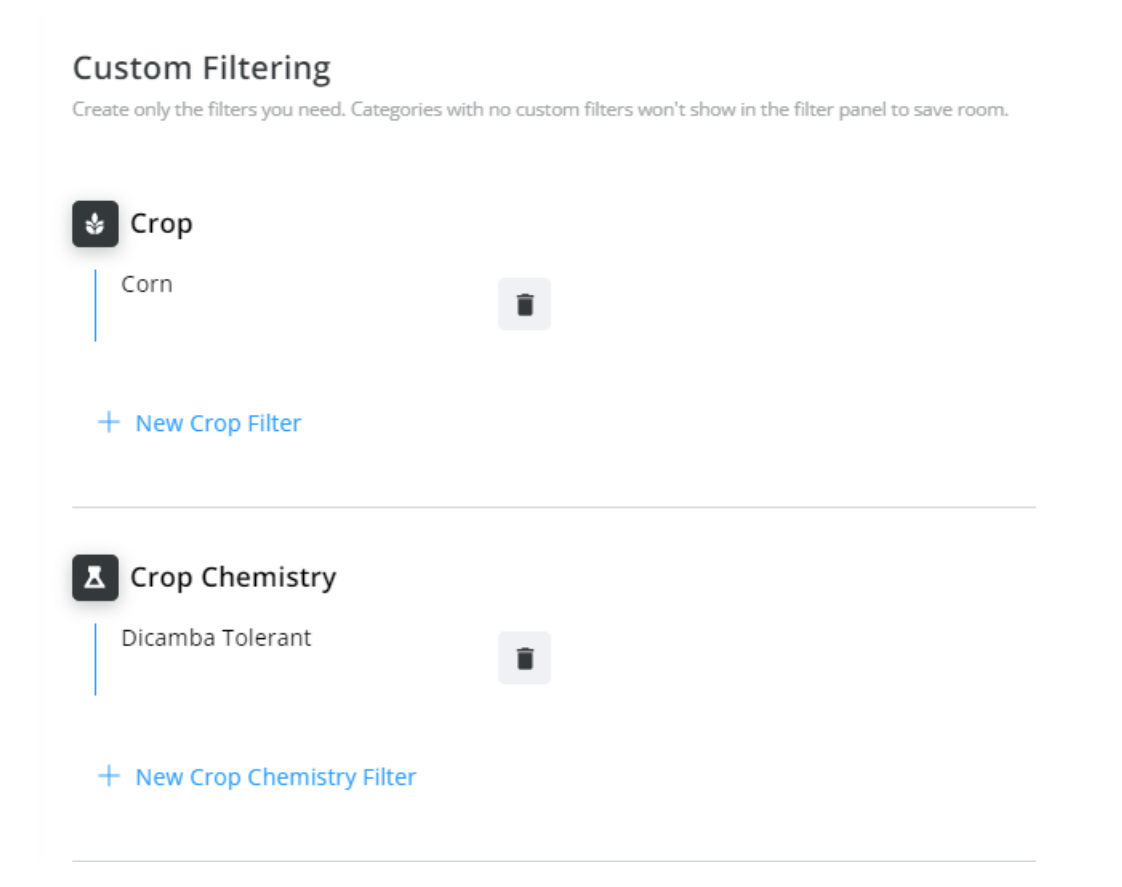

# Quick Filters

Save filter criteria to apply filters quickly. Quick Filters saved here will be available on the*List* and *Map Views*. The Filter Name and Filter Criteria display. The **Edit** icon can be selected to make changes or the**Delete** icon to remove the Quick Filter.

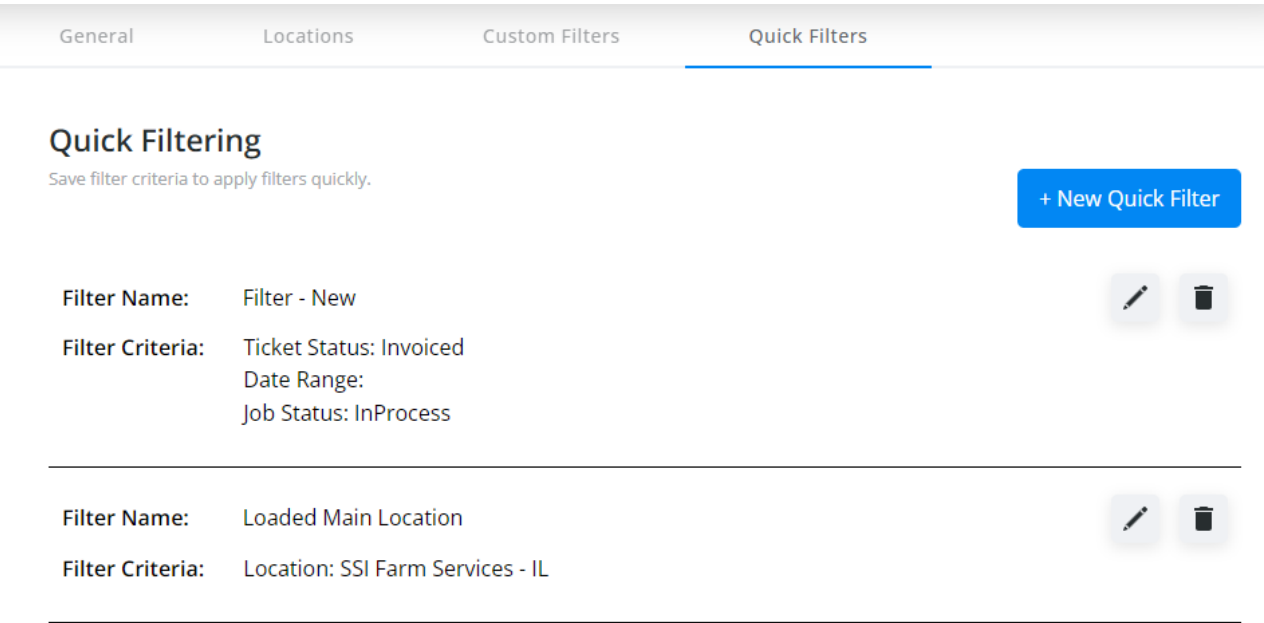

Select **+ New Quick Filter** to add a Quick Filter. For additional filter options, adjust the settings in the*General*, *Locations*, and *Custom Filters* tabs.

1. Enter a *Filter Name* of up to 30 characters.

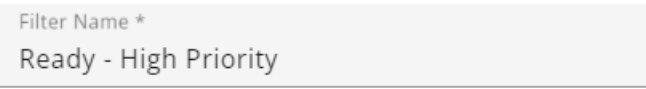

21/30

- 2. Specify the filter criteria in the*General*, *Job Status*, *Location*, *Priority*, *Service Type*, *Applicators*,*Delivery Drivers*, and *Custom Tag* sections.
	- In the *General* section, options are available for *Ticket Status* and *Date Range*.

#### General

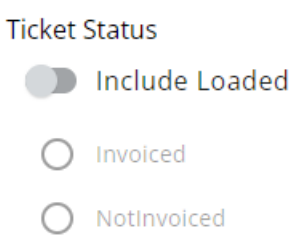

#### Date Range

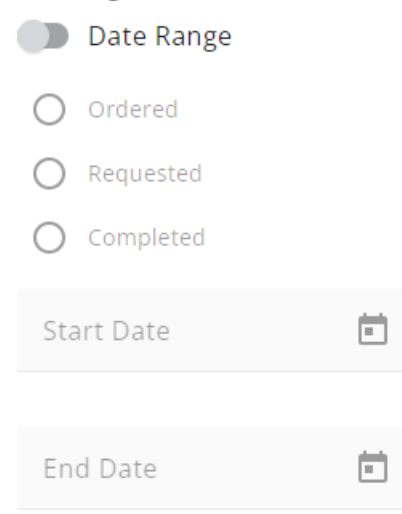

Optionally include specific *Job Statuses*.

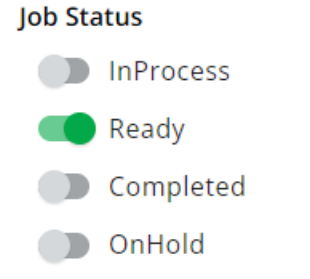

Specific *Locations* can be chosen.

#### Location

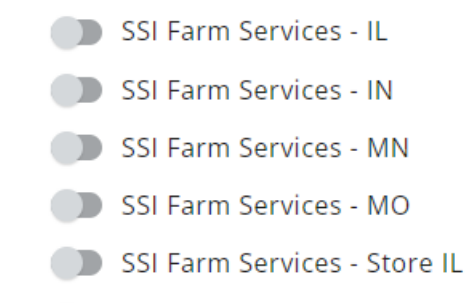

- SSI Farm Services Store IN
- ZMast MASTER PRODUCT LOCATION ONLY
- Include different *Priority* Levels.

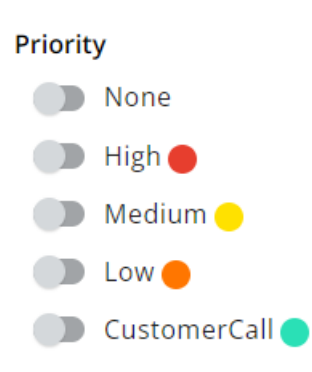

Choose to include certain *Applicators*.

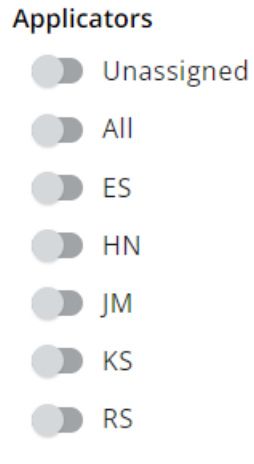

Choose to include certain *Delivery Drivers*.

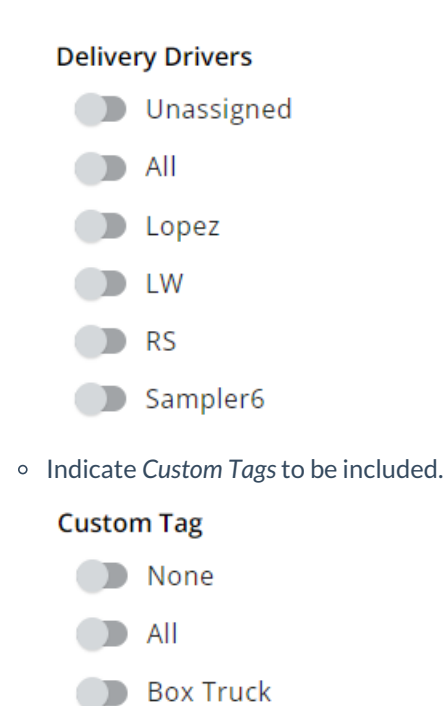

3. When all selections have been made, choose **Save Filter**.

Once saved, Quick Filters can be applied to:

- **Blend Jobs in List View - SKY [Dispatch](http://helpcenter.agvance.net/home/blend-jobs-in-list-view-sky-dispatch)**
- **Blend Jobs in Map View - SKY [Dispatch](http://helpcenter.agvance.net/home/blend-jobs-in-map-view-sky-dispatch)**
- **Delivery Jobs in List View - SKY [Dispatch](http://helpcenter.agvance.net/home/delivery-jobs-in-list-view-sky-dispatch)**
- **Delivery Jobs in Map View - SKY [Dispatch](http://helpcenter.agvance.net/home/delivery-jobs-in-map-view-sky-dispatch)**

QUICK FILTERS: **Reset Filters** Ready - High Priority ।<br>Map View Quick Filters:<br>Ready - High Priority v ြ။<br>Schedules  $\begin{array}{c}\n\mathbf{a} \\
\mathbf{b} \\
\mathbf{b}\n\end{array}$  $\mathrel{\mathop:}= \atop{\mathsf{List View}}$